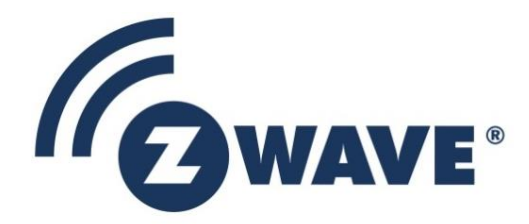

# Instruction

## IFTTT Z-Ware Channel User Guide

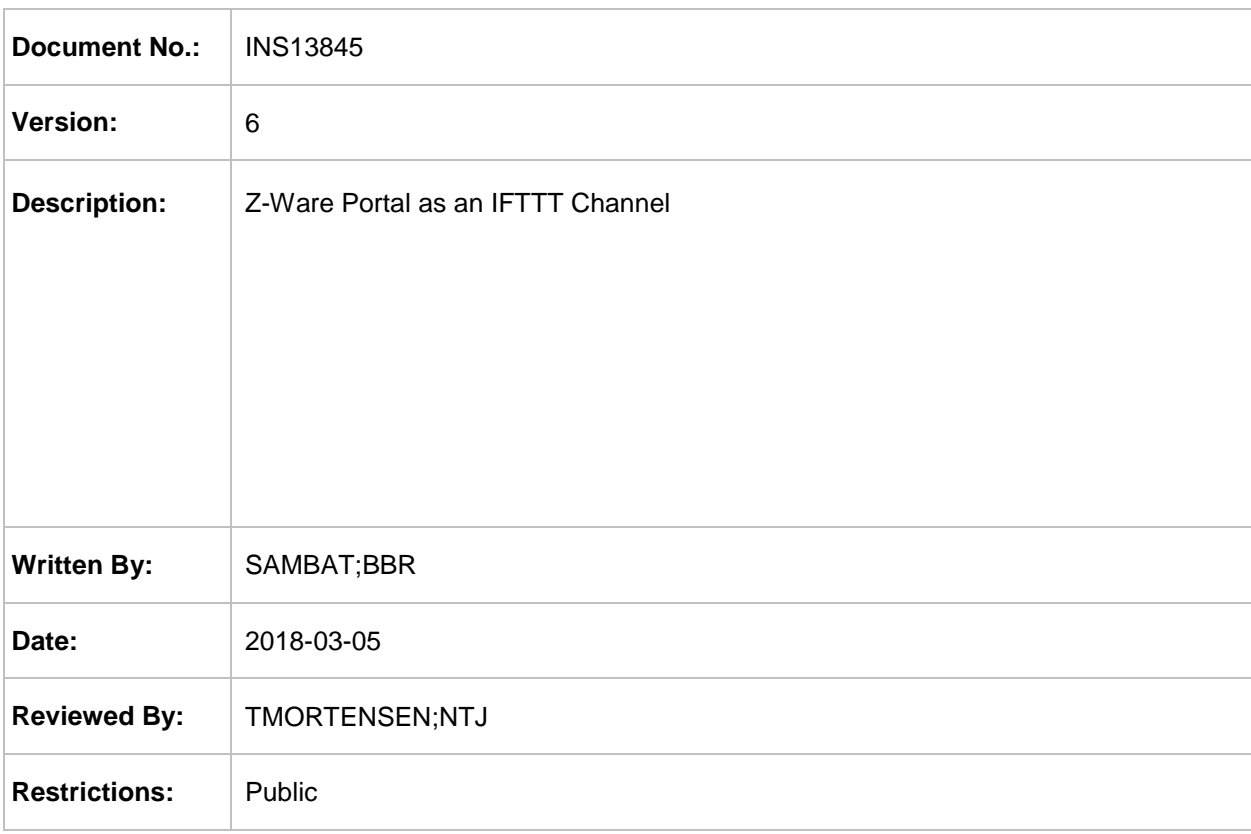

### **Approved by:**

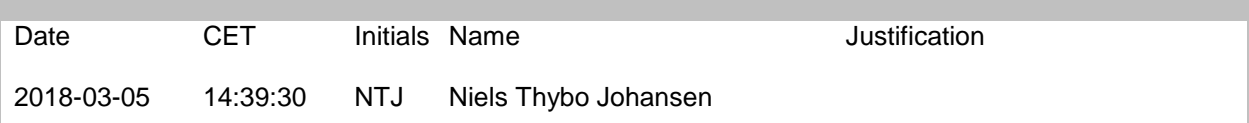

This document is the property of Silicon Labs. The data contained herein, in whole or in part, may not be duplicated, used or disclosed outside the recipient for any purpose. This restriction does not limit the recipient's right to use information contained in the data if it is obtained from another source without restriction.

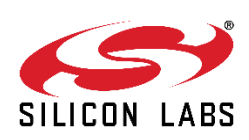

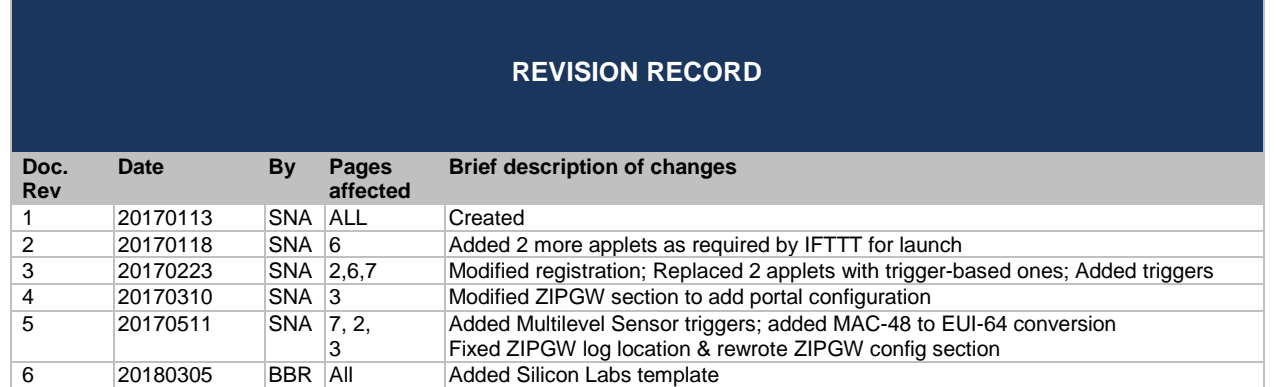

## **Table of Contents**

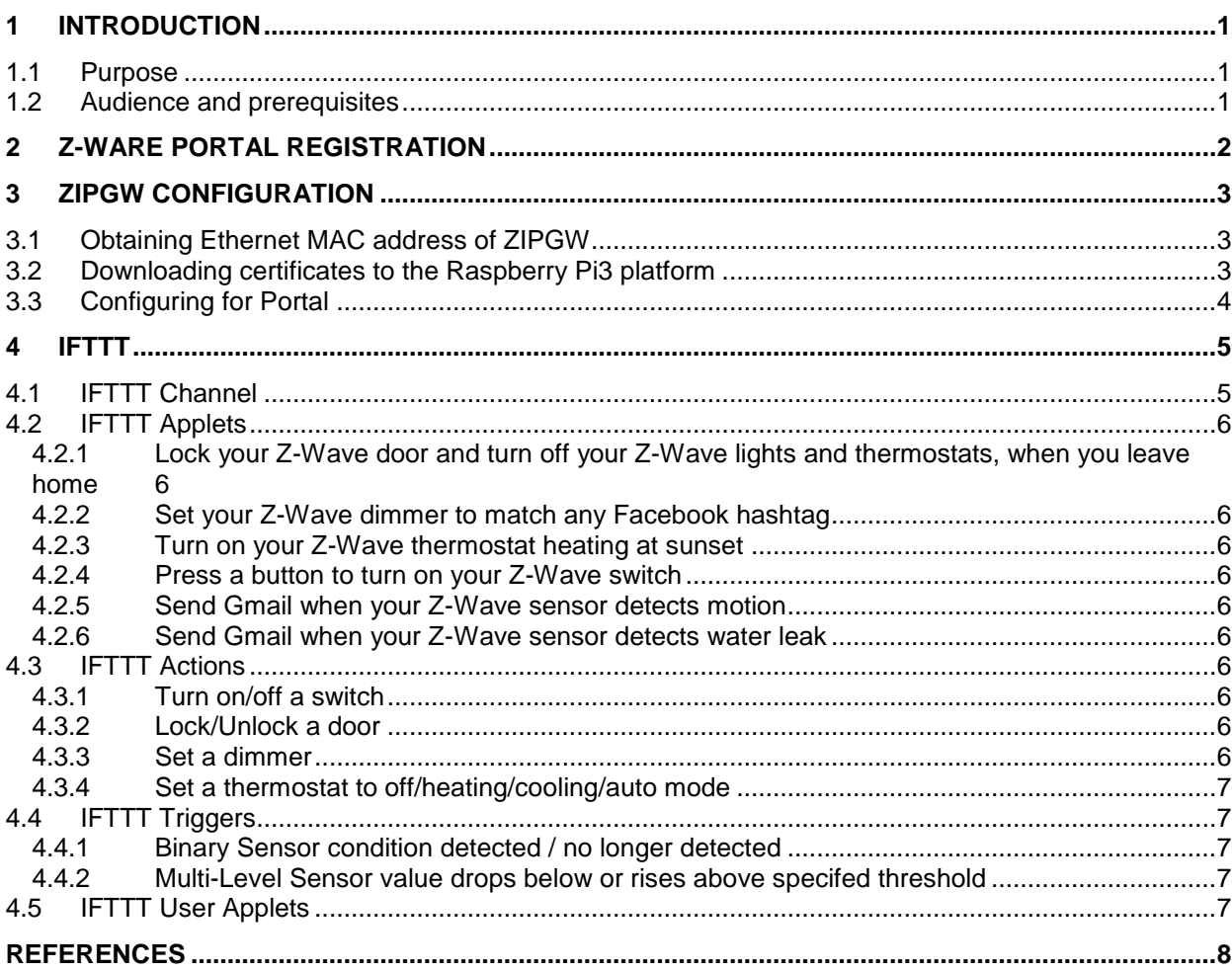

# **Table of Figures**

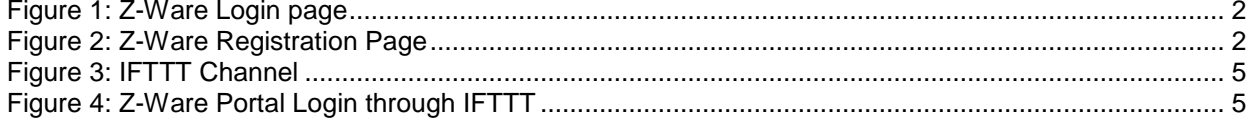

## <span id="page-3-0"></span>**1 INTRODUCTION**

#### <span id="page-3-1"></span>**1.1 Purpose**

The Z-Ware Portal (see [\[1\]\)](#page-10-1) also functions as an IFTTT (If This Then That – see ifttt.com) Channel Server. This document is meant as an addendum to the Z-Ware Web User Guide to explain its IFTTT functionality.

To use the IFTTT Z-Ware Channel, the user needs:

- An IFTTT user account
- A Z-Ware Portal account
- A ZIPGW (Z -Wave over Internet Protocol Gateway) running on a Raspberry Pi3, connected to the Z-Ware Portal.

#### <span id="page-3-2"></span>**1.2 Audience and prerequisites**

Public who are familiar with IFTTT.

## <span id="page-4-0"></span>**2 Z-WARE PORTAL REGISTRATION**

Z-Ware Portal is accessed at [https://z-ware.sigmadesigns.com](https://z-ware.sigmadesigns.com/) . It connects to the user's home through the ZIPGW. The user will register their account through the 'Register' link at the bottom.

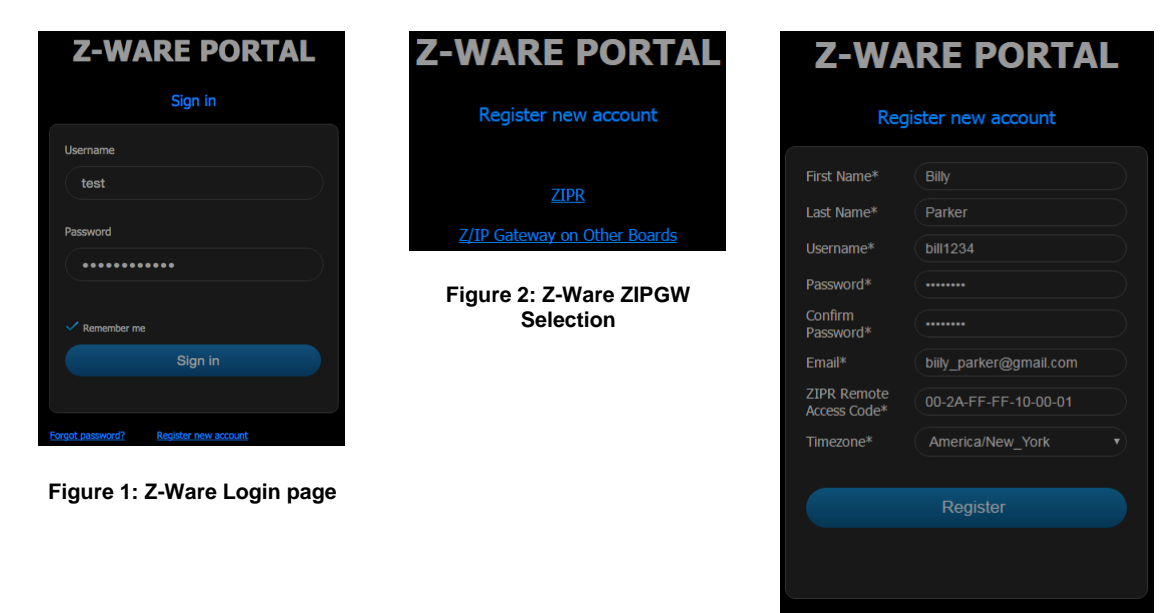

**Figure 3: Z-Ware Registration Page**

To create the Portal account, the user needs to select 'Z/IP Gateway on Other Boards' fill in the registration details.

First & last names are alphabets only and between 3 to 25 characters in length. Username is of the same length but can be alphanumeric, in addition supporting both '\_' (underscore) and '.' (period) special characters. Password must be between 8 to 16 characters in length. The time zone setting allows Z-Ware to convert time information in accordance to the locality of the ZIPGW.

The ZIPGW platform's Ethernet MAC address should be used in EUI-64 format (https://en.wikipedia.org/wiki/Organizationally\_unique\_identifier#64 bit\_Extended\_Unique\_Identifier\_.28EUI-64.29) as the RAC (Remote Access Code) by the user. The Ethernet MAC address can be obtained as specified in Section [3.](#page-5-0)

On registration, an email is sent to the registered email address which contains an unregister link in case the user entered the wrong details & wishes to reregister. A link to download certificates, named ZIPR.key\_1024.pem and ZIPR.x509\_1024.pem, is also enclosed and these certificates will have to be downloaded to the platform as specified in Section [3.](#page-5-0)

## <span id="page-5-0"></span>**3 ZIPGW CONFIGURATION**

<span id="page-5-1"></span>ZIPGW on the Raspberry Pi 3 (RPi3) platform needs to be configured to use the Z-Ware Portal. This requires ssh/scp access from the host machine to the target RPi3 machine.

### <span id="page-5-2"></span>**3.1 Obtaining Ethernet MAC address of ZIPGW**

Search the MAC address in ZIPGW log file at **/var/log/zipgateway.log** on RPi3.

# less /var/log/zipgateway.log | grep "L2 HW addr"

Or the MAC address can be seen in the beginning of log file as marked below:

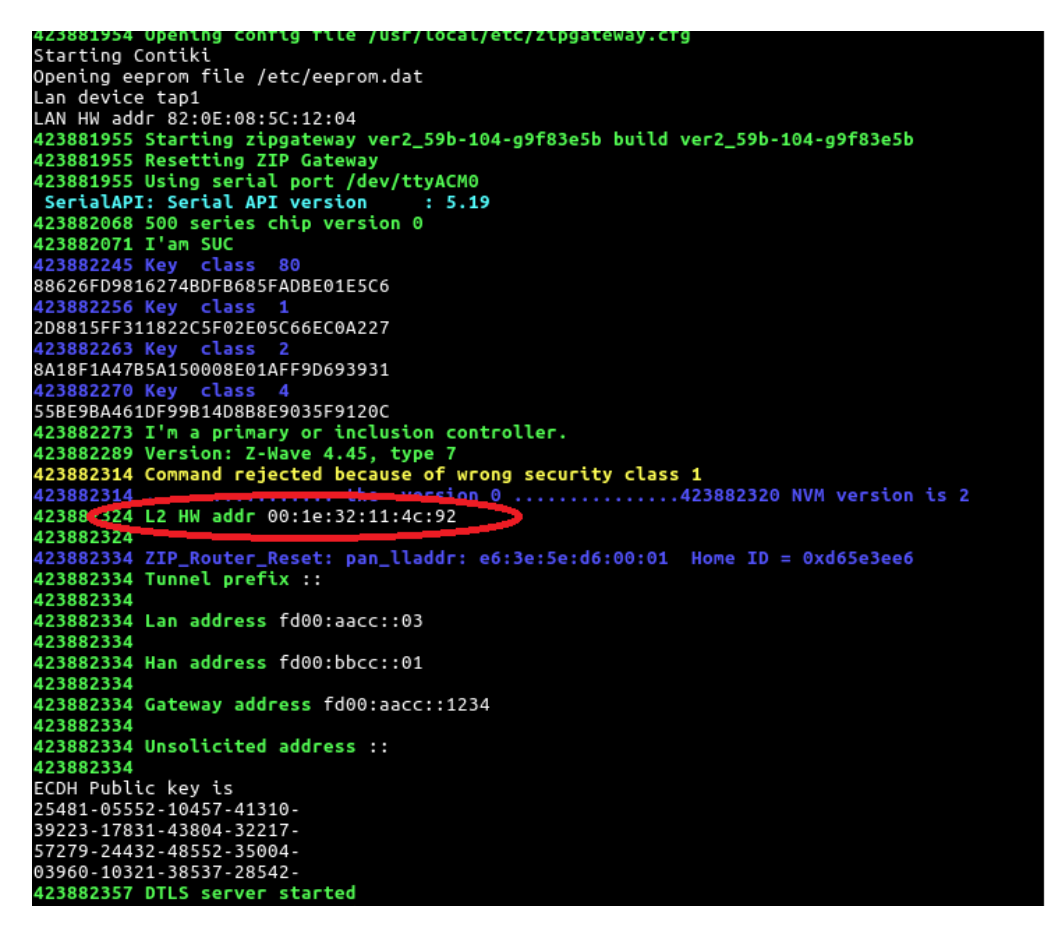

To convert the MAC in MAC-48 format to the RAC in EUI-64, the colons need to be changed to dashes, the letter capitalized and 'FF-FF' needs to be inserted in the middle. For eg:

00:1e:32:11:4c:92 -> 00-1E-32-FF-FF-11-4C-92

#### <span id="page-5-3"></span>**3.2 Downloading certificates to the Raspberry Pi3 platform**

On the host machine, copy (scp) the certificates to RPi3:

### \$ scp ZIPR.key\_1024.pem ZIPR.x509\_1024.pem pi@<ipaddress>:/tmp

Move the files on RPi3 to /usr/local/etc:

# sudo mv /tmp/ZIPR.key\_1024.pem /usr/local/etc/ # sudo mv /tmp/ZIPR.x509\_1024.pem /usr/local/etc/

Make sure that the configuration variables **ZipPrivKey** and **ZipCert** in ZIPGW configuration file **/usr/local/etc/zipgateway.cfg**, are mentioning the path respectively to those files as shown below.

ZipPrivKey=/usr/local/etc/ZIPR.key\_1024.pem ZipCert=/usr/local/etc/ZIPR.x509\_1024.pem

Verify the configuration variables:

# less /usr/local/etc/zipgateway.cfg | grep ZipPrivKey # less /usr/local/etc/zipgateway.cfg | grep ZipCert

### <span id="page-6-0"></span>**3.3 Configuring for Portal**

By default the image is set for the ZIPGW to connect to Z-Ware CE on the board. To modify it to connect to Z-Ware Portal, ensure that /usr/local/etc/zipgateway.cfg has the following lines:

ZipPortal=z-ware.sigmadesigns.com ZipPortalPort=44123

Reboot once the change is made.

## <span id="page-7-0"></span>**4 IFTTT**

#### <span id="page-7-1"></span>**4.1 IFTTT Channel**

The Z-Ware IFTTT channel can be found at<https://ifttt.com/zware>

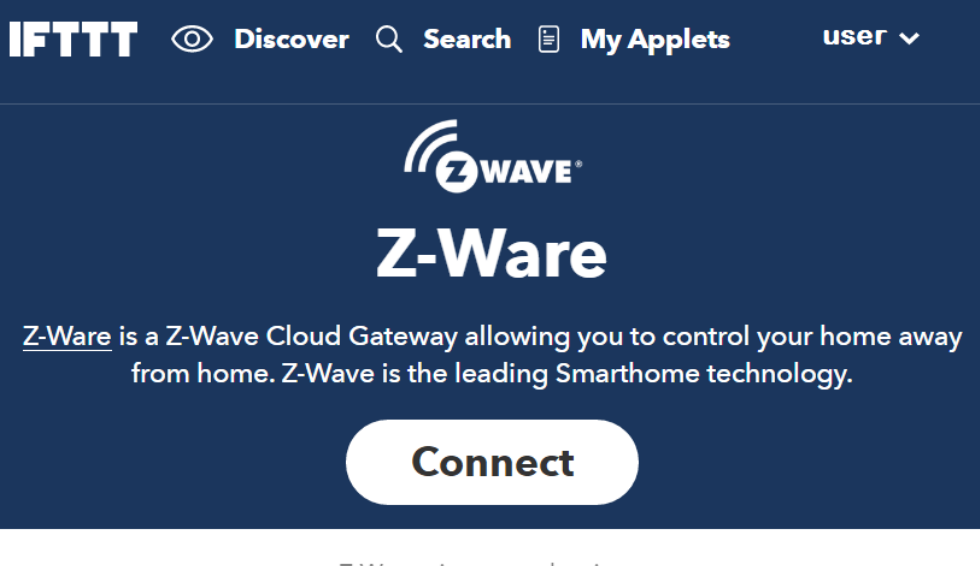

Z-Ware triggers and actions

#### **Figure 4: IFTTT Channel**

<span id="page-7-2"></span>Clicking 'Z-Ware Triggers and actions' reveals the different Triggers and Actions supported. Before these can be used in an IFTTT applet, the user needs to click 'Connect' to log in to the user's existing Z-Ware Portal account.

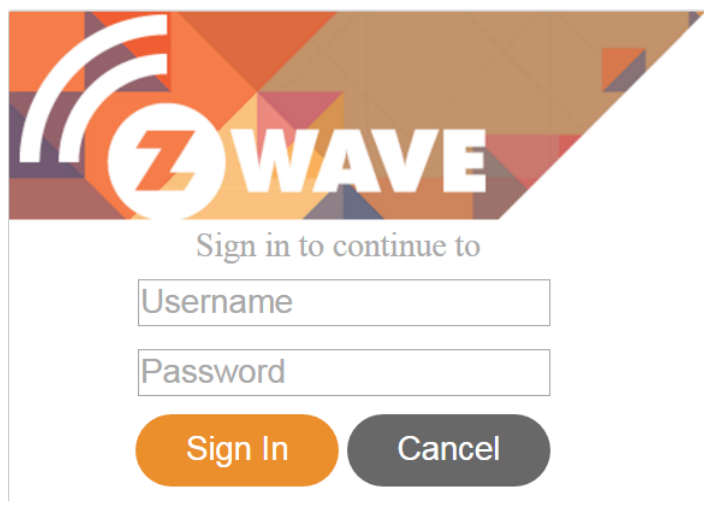

**Figure 5: Z-Ware Portal Login through IFTTT**

#### <span id="page-8-0"></span>**4.2 IFTTT Applets**

#### <span id="page-8-2"></span>**4.2.1 Lock your Z-Wave door and turn off your Z-Wave lights and thermostats, when you leave home**

This applet works with Android Location service to detect your leaving an area and allows you to set multiple devices off.

#### <span id="page-8-3"></span>**4.2.2 Set your Z-Wave dimmer to match any Facebook hashtag**

This applet works with your Facebook account to match a specified hashtag and set your dimmer as you specify.

#### <span id="page-8-4"></span>**4.2.3 Turn on your Z-Wave thermostat heating at sunset**

This applet works with the Weather Underground service to detect sunset and turn your Z-Wave Thermostat Mode to Heating.

#### <span id="page-8-5"></span>**4.2.4 Press a button to turn on your Z-Wave switch**

This applet works with the IFTTT Button Widget service to turn on your Z-Wave switch.

#### <span id="page-8-1"></span>**4.2.5 Send Gmail when your Z-Wave sensor detects motion**

This applet works with your Gmail account to notify you of your Z-Wave sensor detecting motion.

#### <span id="page-8-6"></span>**4.2.6 Send Gmail when your Z-Wave sensor detects water leak**

This applet works with your Gmail account to notify you of your Z-Wave sensor detecting water leak.

#### <span id="page-8-7"></span>**4.3 IFTTT Actions**

#### <span id="page-8-8"></span>**4.3.1 Turn on/off a switch**

These 2 actions will turn on or off a Z-Wave binary switch you specify.

Action Fields: Which device?

#### <span id="page-8-9"></span>**4.3.2 Lock/Unlock a door**

These 2 actions will lock or unlock a Z-Wave door lock you specify.

Action Fields: Which device?

#### <span id="page-8-10"></span>**4.3.3 Set a dimmer**

This action will set a Z-Wave multilevel switch to a level you specify.

Action Fields: Which device? What level?

#### <span id="page-9-1"></span>**4.3.4 Set a thermostat to off/heating/cooling/auto mode**

These 4 actions will set a Z-Wave thermostat to the specified mode if supported.

Action Fields: Which device

#### <span id="page-9-0"></span>**4.4 IFTTT Triggers**

#### <span id="page-9-2"></span>**4.4.1 Binary Sensor condition detected / no longer detected**

These 12 triggers fire when a Z-Wave sensor detects or no longer detects the specified binary condition.

Trigger Fields: Which sensor?

This covers the following sensor conditions:

- 1. Motion
- 2. Smoke
- 3. Carbon Dioxide
- 4. Carbon Monoxide
- 5. Door/Window Contact
- 6. Water

#### <span id="page-9-3"></span>**4.4.2 Multi-Level Sensor value drops below or rises above specifed threshold**

These 6 triggers fire when a Z-Wave Multi-Level sensor detects a drop below or rise above a threshold.

Action Fields: Which sensor? Threshold Value & Unit

This covers the following sensor values:

- 1. Temperature
- 2. Humidity
- 3. Luminance

The user must select the correct unit currently used by the sensor for the trigger to work correctly.

#### <span id="page-9-4"></span>**4.5 IFTTT User Applets**

To create your own Applets, click on "My Applets" in [Figure 4: IFTTT Channel](#page-7-2) and follow the instructions as you proceed. This UI is solely controlled by IFTTT and is subject to change. The only part the Z-Ware channel controls are the parameters to its own actions, triggers and applets.

## <span id="page-10-0"></span>**REFERENCES**

- <span id="page-10-1"></span>[1] Silicon Labs, INS12903, Instruction, Z-Ware Web User Guide
- [2] Silicon Labs, Doxygen, Z/IP Gateway User Manual

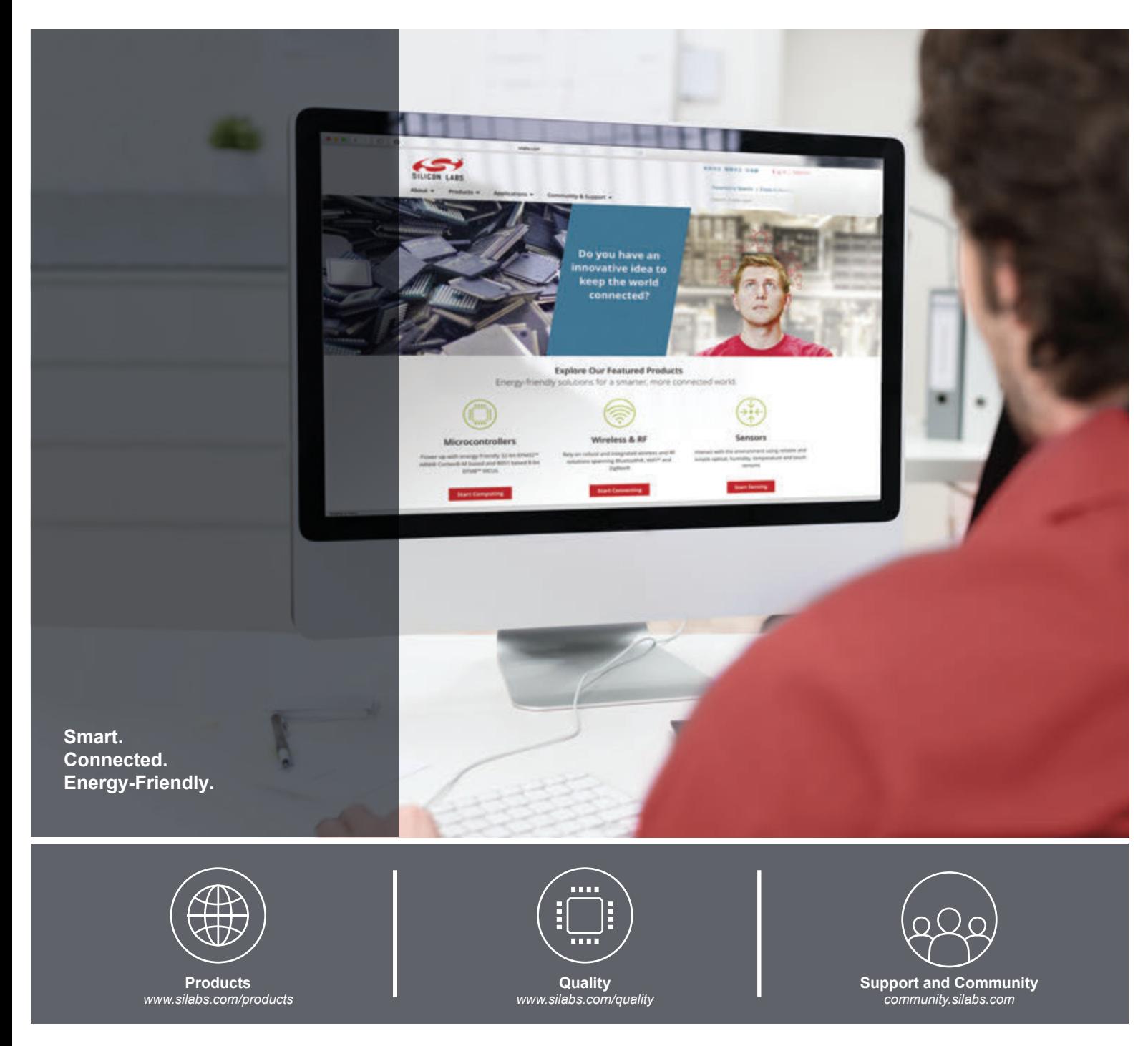

#### **Disclaimer**

Silicon Labs intends to provide customers with the latest, accurate, and in-depth documentation of all peripherals and modules available for system and software implementers using or intending to use the Silicon Labs products. Characterization data, available modules and peripherals, memory sizes and memory addresses refer to each specific device, and "Typical" parameters provided can and do vary in different applications. Application examples described herein are for illustrative purposes only. Silicon Labs reserves the right to make changes without further notice and limitation to product information, specifications, and descriptions herein, and does not give warranties as to the accuracy or completeness of the included information. Silicon Labs shall have no liability for the consequences of use of the information supplied herein. This document does not imply or express copyright licenses granted hereunder to design or fabricate any integrated circuits. The products are not designed or authorized to be used within any Life Support System without the specific written consent of Silicon Labs. A "Life Support System" is any product or system intended to support or sustain life and/or health, which, if it fails, can be reasonably expected to result in significant personal injury or death. Silicon Labs products are not designed or authorized for military applications. Silicon Labs products shall under no circumstances be used in weapons of mass destruction including (but not limited to) nuclear, biological or chemical weapons, or missiles capable of delivering such weapons.

#### **Trademark Information**

Silicon Laboratories Inc.® , Silicon Laboratories®, Silicon Labs®, SiLabs® and the Silicon Labs logo®, Bluegiga®, Bluegiga Logo®, Clockbuilder®, CMEMS®, DSPLL®, EFM®, EFM32®, EFR, Ember®, Energy Micro, Energy Micro logo and combinations thereof, "the world's most energy friendly microcontrollers", Ember®, EZLink®, EZRadio®, EZRadioPRO®, Gecko®, ISOmodem®, Micrium, Precision32®, ProSLIC®, Simplicity Studio®, SiPHY®, Telegesis, the Telegesis Logo®, USBXpress®, Zentri, Z-Wave and others are trademarks or registered trademarks of Silicon Labs. ARM, CORTEX, Cortex-M3 and THUMB are trademarks or registered trademarks of ARM Holdings. Keil is a registered trademark of ARM Limited. All other products or brand names mentioned herein are trademarks of their respective holders.

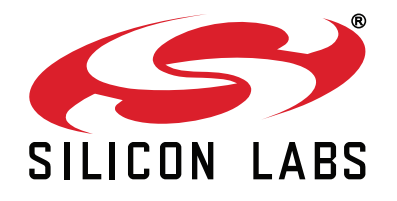

**Silicon Laboratories Inc. 400 West Cesar Chavez Austin, TX 78701 USA**

### **http://www.silabs.com**